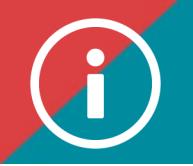

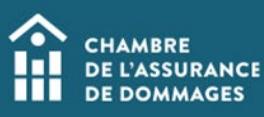

## **Exemptions**

**BACKGROUND INFORMATION: A PDU exemption may be granted in four specific cases:** 

- o **Maternity, paternity or parental leave**
- o **Illness**
- o **Caregiver**
- o **Certified outside Quebec**

**Here is the procedure to submit a request for exemption.** 

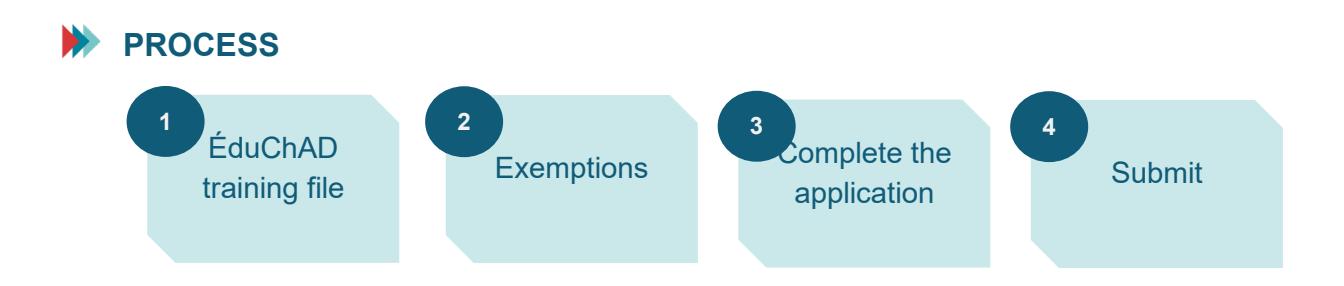

## **PROCEDURE**

- **1. Log in to the ChAD Portal at portail.chad.ca. If necessary, follow the [login procedure.](https://chad.ca/wp-content/uploads/2023/09/tutoriel-connexion-portail-fr.pdf)**
- **2. Click on ÉduChAD.**

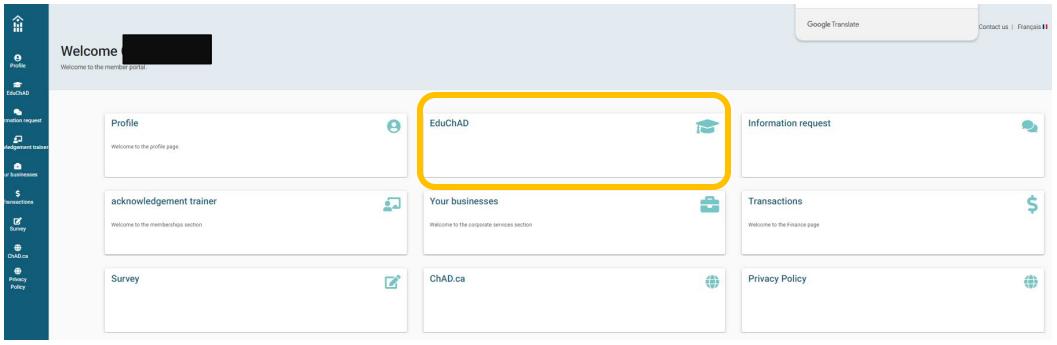

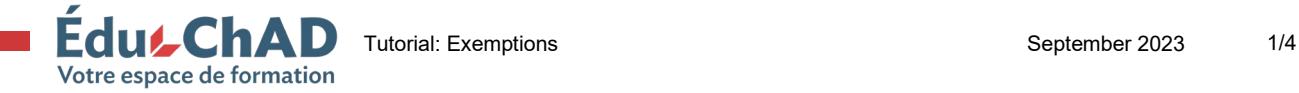

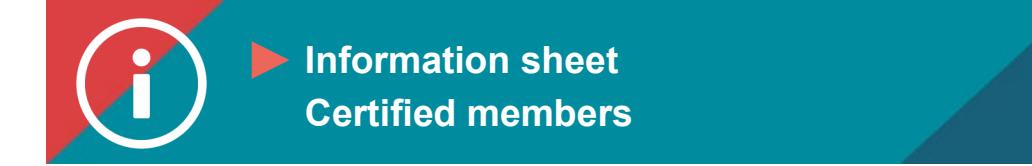

**3. Click on "My file" on the left-hand menu, and then the "Training record" tab at the top of the page.** 

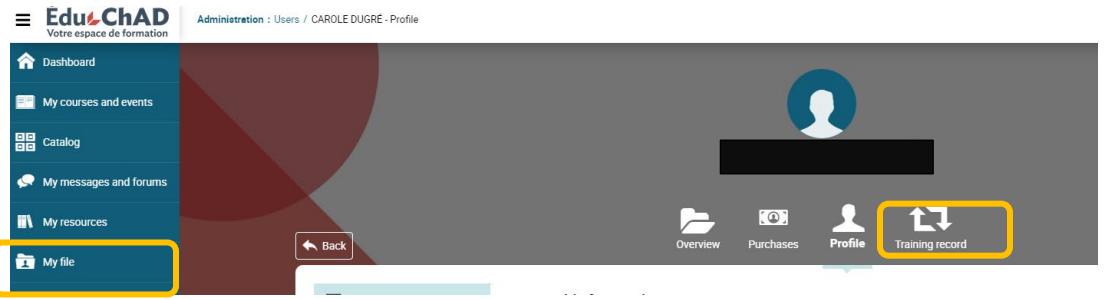

## **4. Scroll down to the "Exemptions" section.**

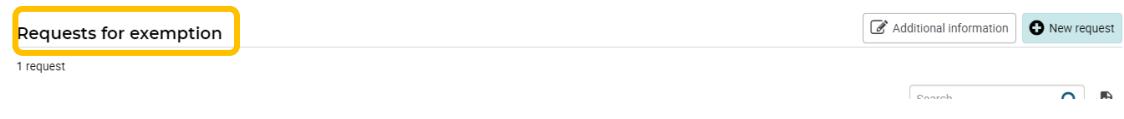

- **5. Clicking on the "Additional information" button will allow you to view the relevant information on potential reasons for an exemption:** 
	- o **Maternity, paternity or parental leave**
	- o **Illness**
	- o **Caregiver**
	- o **Certified outside Quebec**

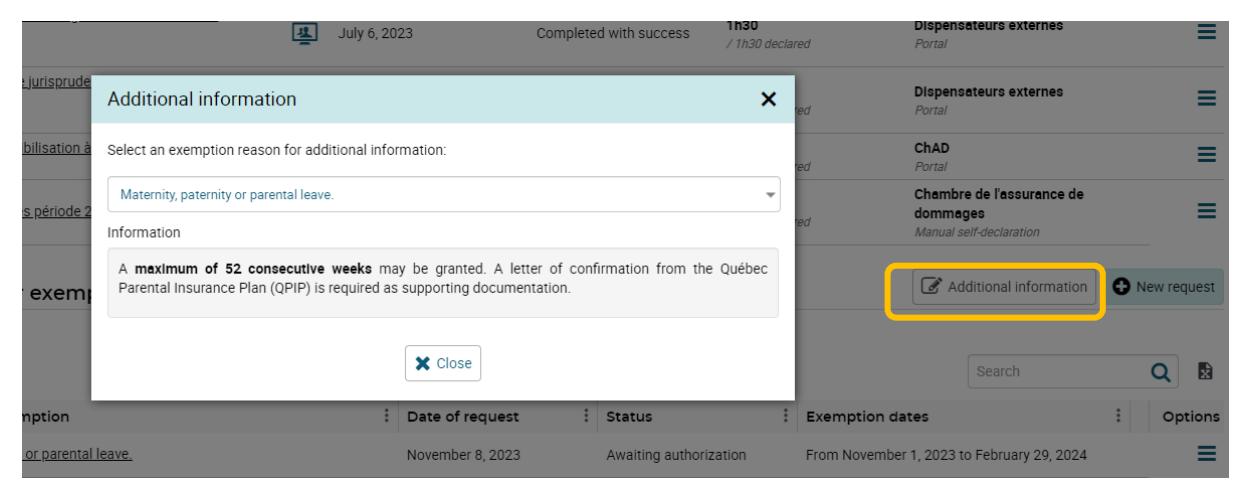

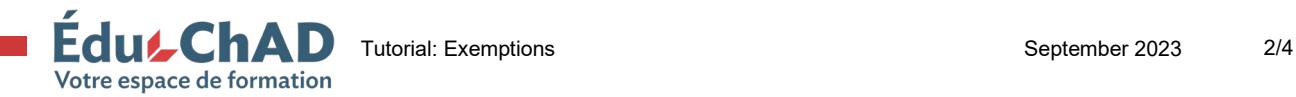

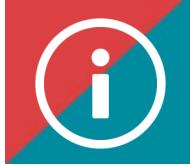

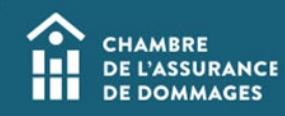

**6. Click on "New application."**

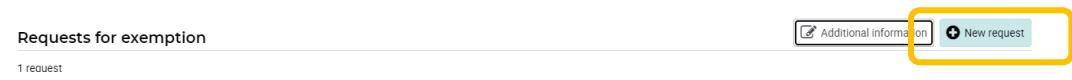

- **7. Choose your reason for the application.**
- **8. Enter the period of time for which you would like your PDU exemption. Please note, you must request a minimum of 30 consecutive days.**
- **9. Attach the requested supporting document.**

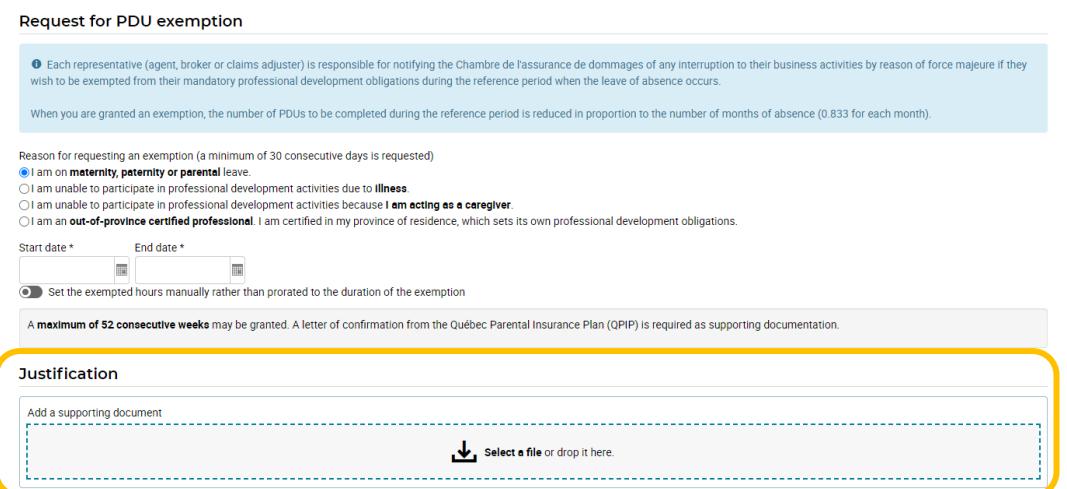

- **10. You may send a message to the administrator in order to add further information or ask questions, if need be.**
- **11. Check the "I do solemnly certify and affirm that the information provided is true, accurate and unaltered" box.**

## **12. Click on "Submit."**

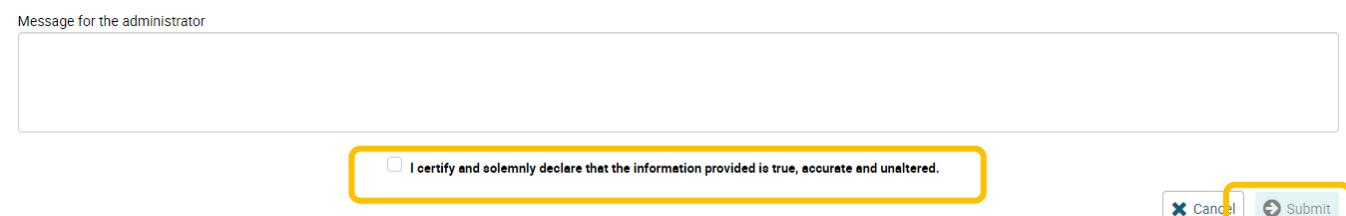

**13. A summary of your application will appear on the screen.** 

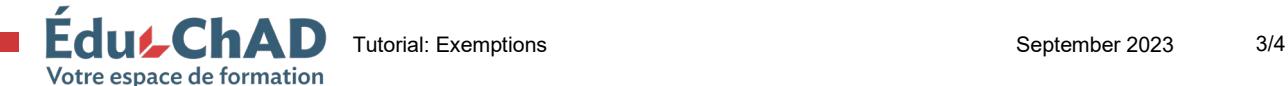

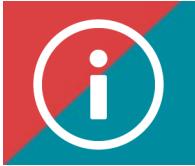

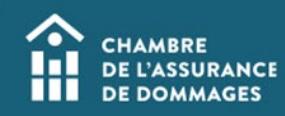

**14. You will receive the decision within a maximum of 30 days.** 

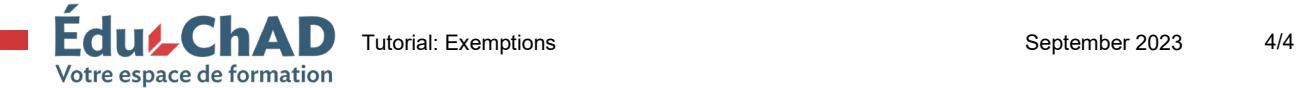